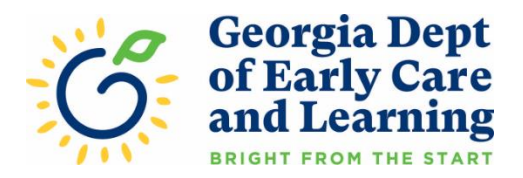

## PANDA Student Rosters: **Uploading Student Documents**

After you enter students on your first roster, your Pre-K specialist may request documentation for a student. You can now upload requested student documentation directly in PANDA. The document will be encrypted during transit and while stored on the PANDA document database. For additional security, student documents will be automatically deleted after being viewed by your Pre-K specialist.

To get started, the student must be entered on the class roster for the current roster cycle. Refer to the PANDA Student Data Entry Training Document for directions for entering students [\(http://decal.ga.gov/Prek/PANDAResources.aspx\)](http://decal.ga.gov/Prek/PANDAResources.aspx). You should also have the student document(s) you are going to upload scanned and ready on your computer.

First, go to the PANDA website a[t http://www.decal.ga.gov/panda](http://www.decal.ga.gov/panda)

Log in using your user ID and password. You will need Provider Management rights to access the student upload function (this is usually the Project Director).

From the menu on the left, select **Pre-K > Rosters > View/Edit Roster**.

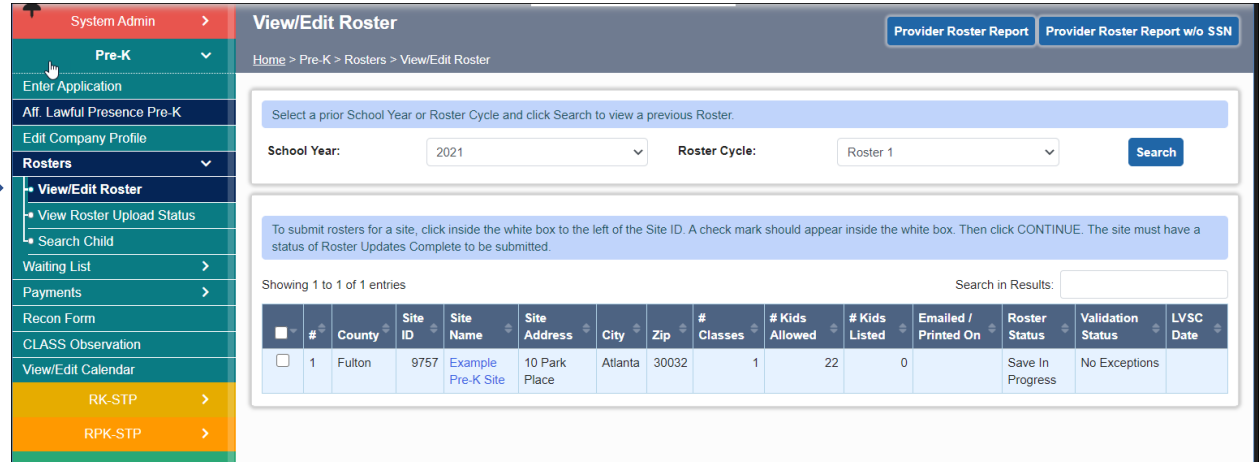

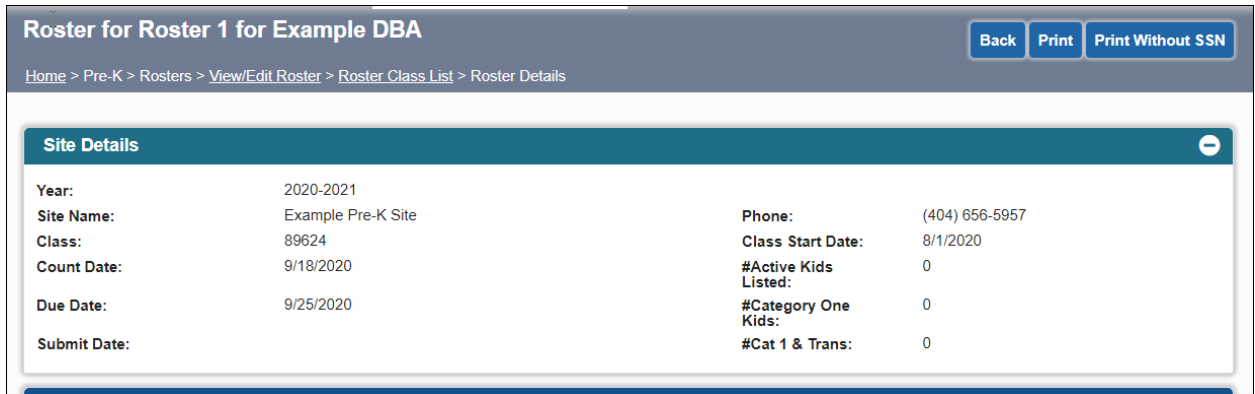

Click on your site name, then click the appropriate class ID. Your roster screen displays.

Scroll down until you find the student for whom you need to upload documents. Click the student's name to bring up the Student Information Screen.

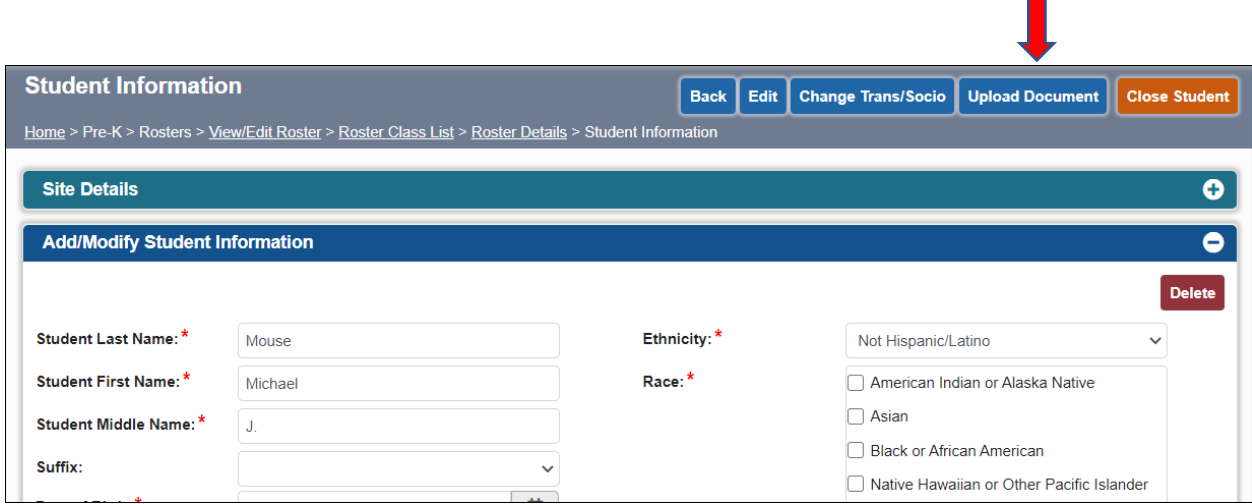

You should see a new button in the top-right corner, named **Upload Document**. Click the button to begin the upload process.

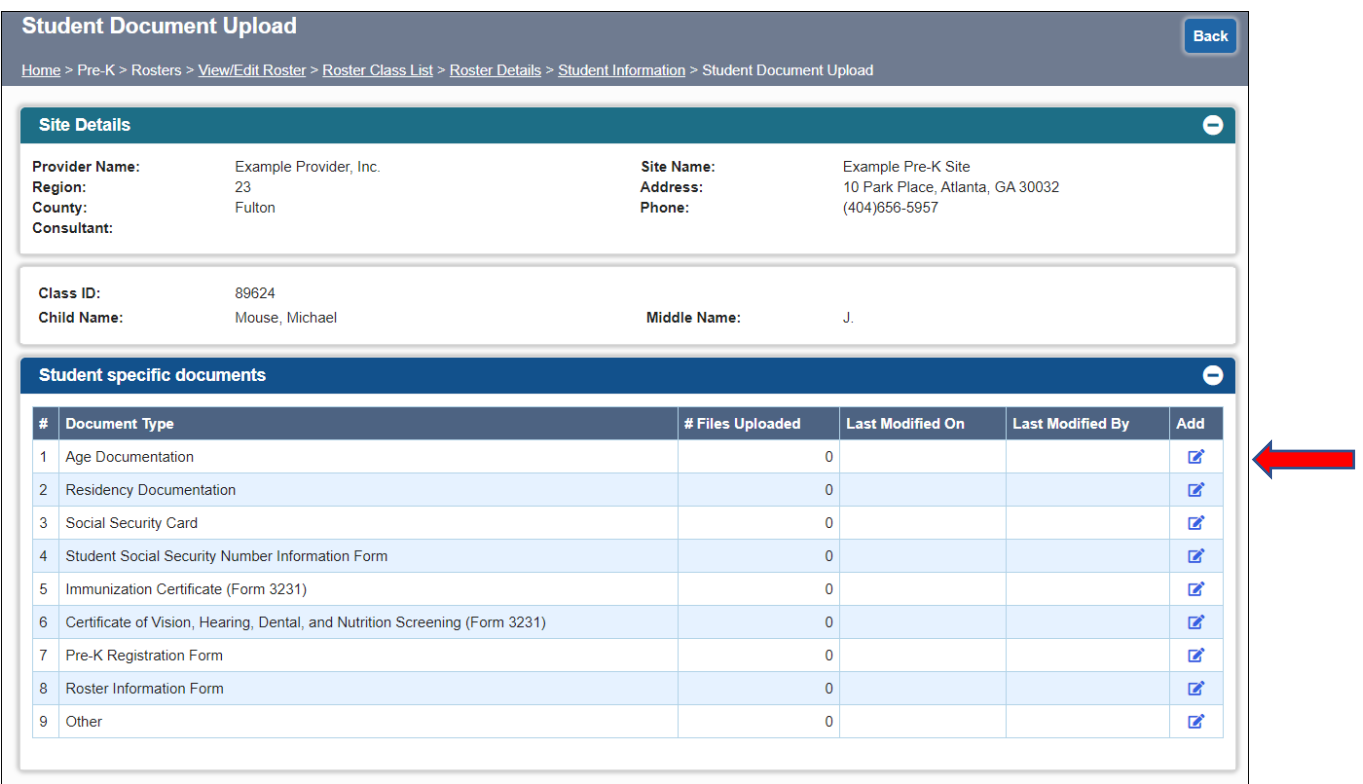

The Student Document Upload screen displays. The list of document types that can currently be uploaded is shown.

Click the Add button on the right side of the screen for the document type you wish to upload.

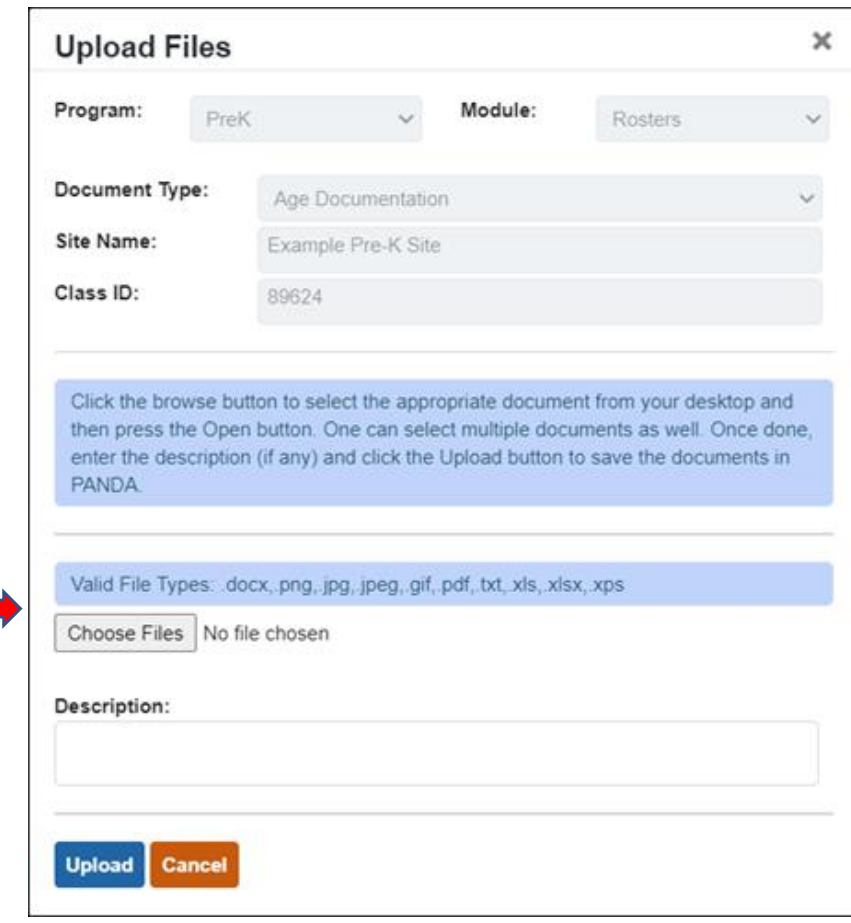

The Upload Files dialog box displays. Note the list of valid file types. Your scanned document needs to be one of these file types for the upload to work.

Click the Choose Files button, then navigate to the scanned document you previously stored on your computer.

Click the Upload button to upload the file.

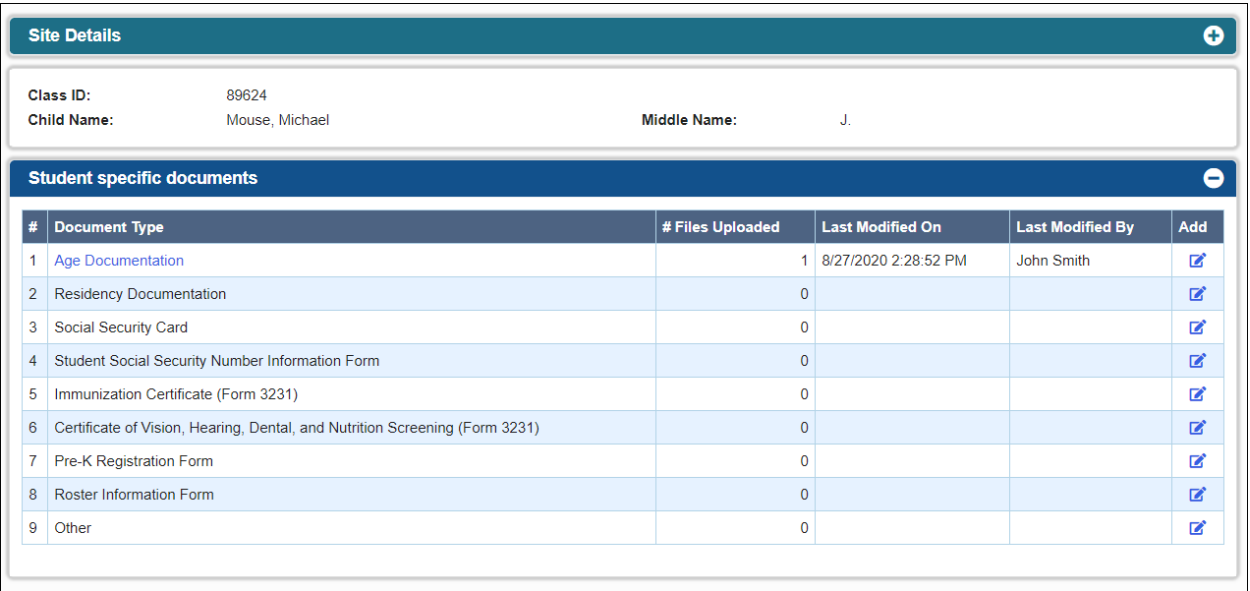

After a document is successfully uploaded, it will display the date, time and person who uploaded the file on the Student Document Upload screen. Your Pre-K specialist will now be able to view the document in PANDA. Repeat the process for each document you need to upload.

Please contact your Pre-K specialist if you have questions. You can also email [panda.support@decal.ga.gov](mailto:panda.support@decal.ga.gov) for technical assistance. For general assistance with roster data entry, email [panda.rosters@decal.ga.gov.](mailto:panda.rosters@decal.ga.gov)